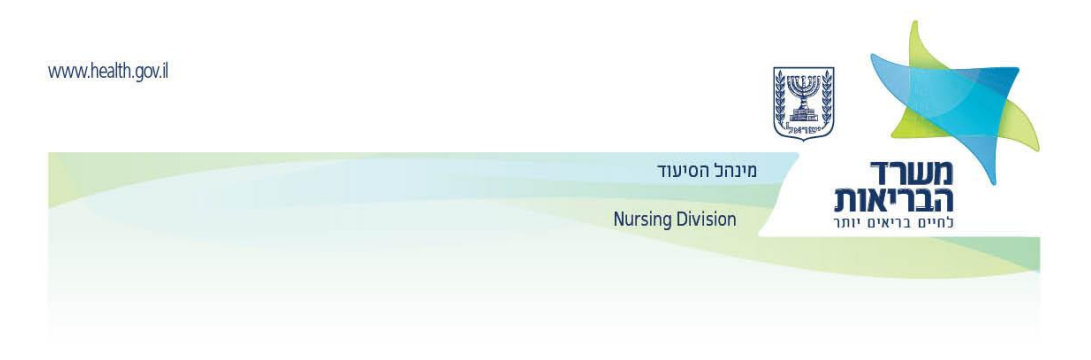

# **Directions for use of the Ministry of Health's medical practitioners portal by nurses**

Enter the medical practitioners portal.

1. Under the title **submitting a request for filling in an online questionnaire for the healthcare professions** you must enter the requested information and press **Finish** to get a username and password.

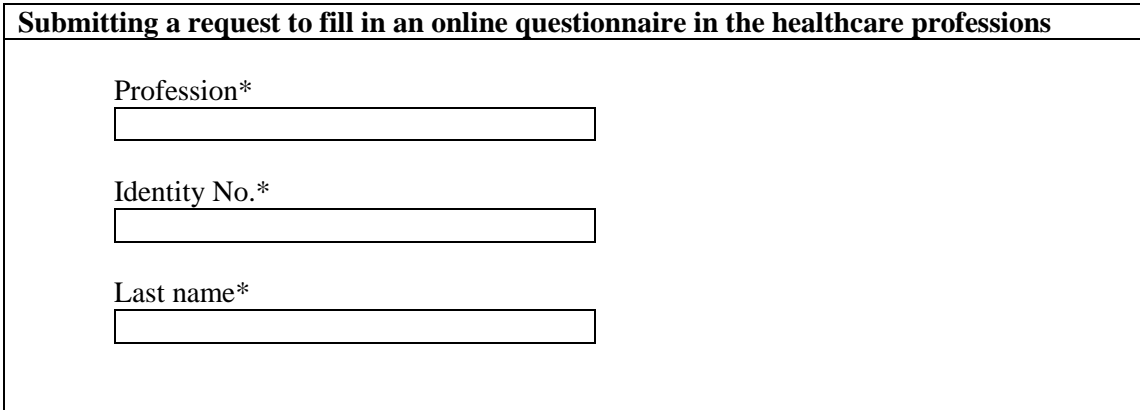

- o You must enter a current email address and mobile phone number.
- o You must make sure to enter your personal information exactly as it appears in your identity card.
- 2. If all the details that have been entered are correct, you will be sent:
	- o A login link for providing a permanent password A picture of the email that you will receive follows

Ministry of Health Israel

Hello Sarah,

We are happy that you wish to use the Ministry of Health's personal online services.

To use these services, you must enter this link and go through a process for setting a password and verification.

## **You cannot enroll in the online services without clicking the link and going through the rest of the process.**

**Best regards,**

# **The Ministry of Health**

3. After clicking the link, the following screen will appear:

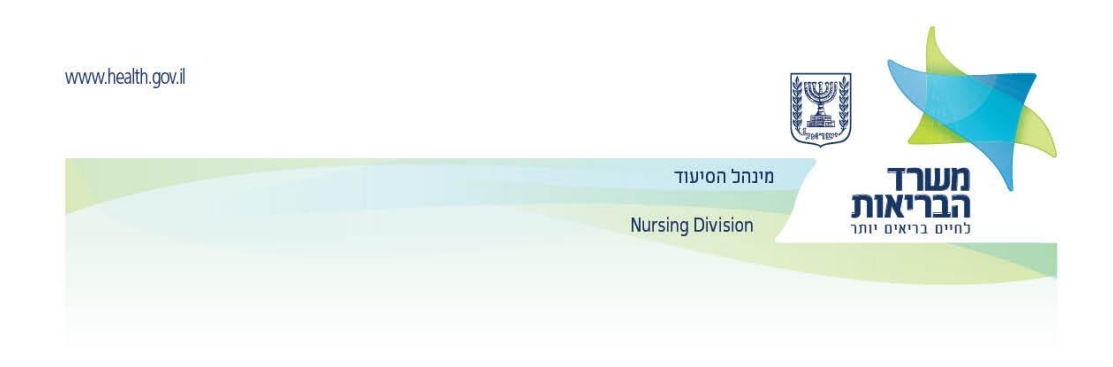

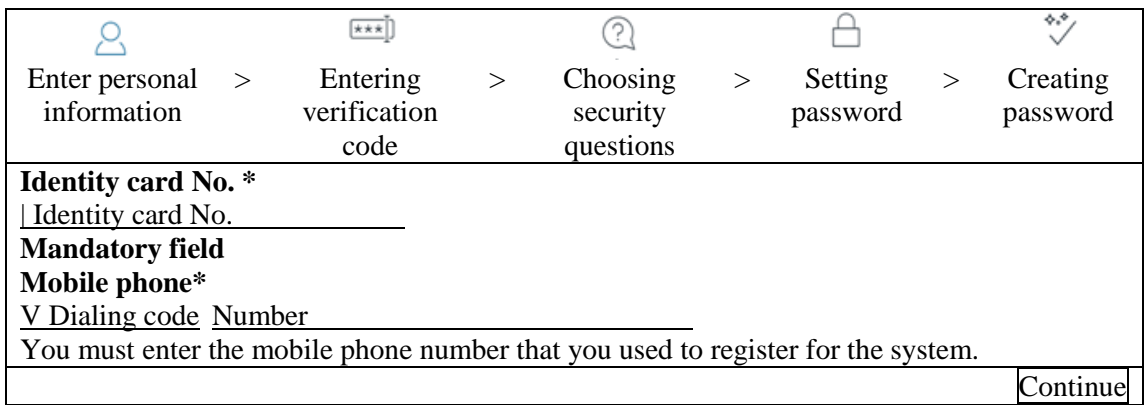

4. At the end of the process, the following message will be sent to your email address:

Ministry of Health Israel

# **Good day Sarah,**

## **Your password for the Ministry of Health's online services has been successfully set.**

If you have not asked to change the password, you must contact the Call of Health desk by dialing \*5400 and check why this has happened.

To view your personal online services at the Ministry of Health, you must enter this link.

#### **Best regards,**

## **The Ministry of Health**

A link for filling in the questionnaire will appear:

**Overseas practitioners** https://my.health.gov.il/MyPortal/MedWorkers/NerIdent/AbroadWo...

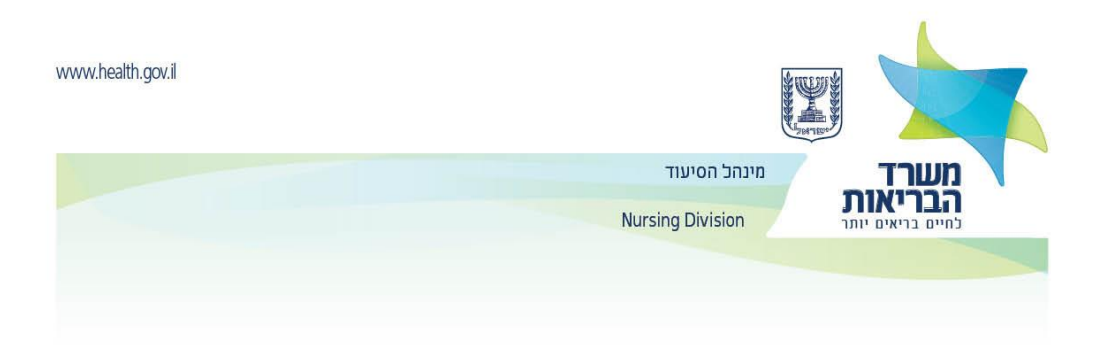

5. You must enter your identity number and permanent password chosen in the process described above

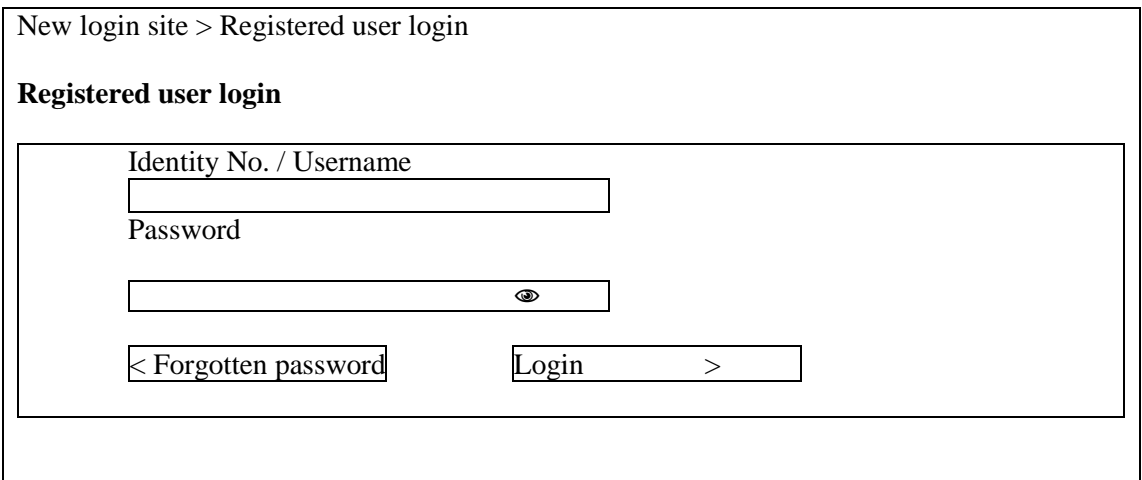

6. After resetting your password, you must fill in the **questionnaire for healthcare practitioners.**

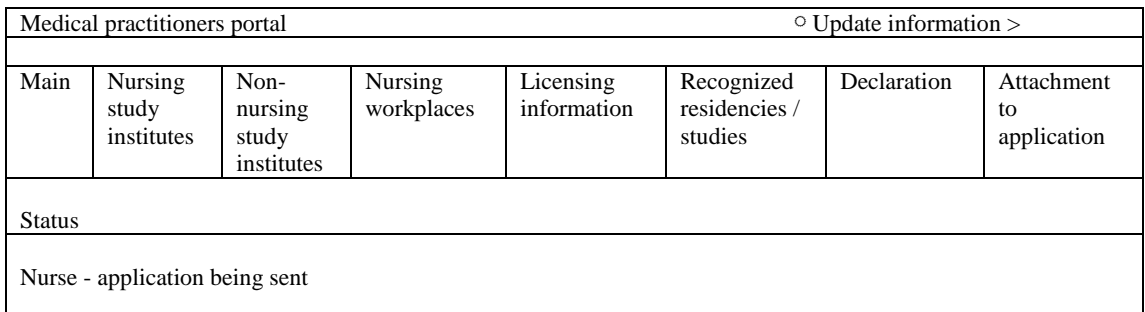

- o On each tab, enter the requested information.
- o To switch to the next tab and save the details that have been typed, press **Continue to next stage.**

٦

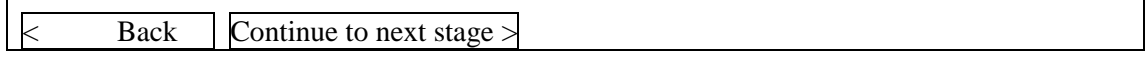

o On the **Study institutes** tab, enter the data of your bachelor and master degrees (and other degrees, if any), department and major.

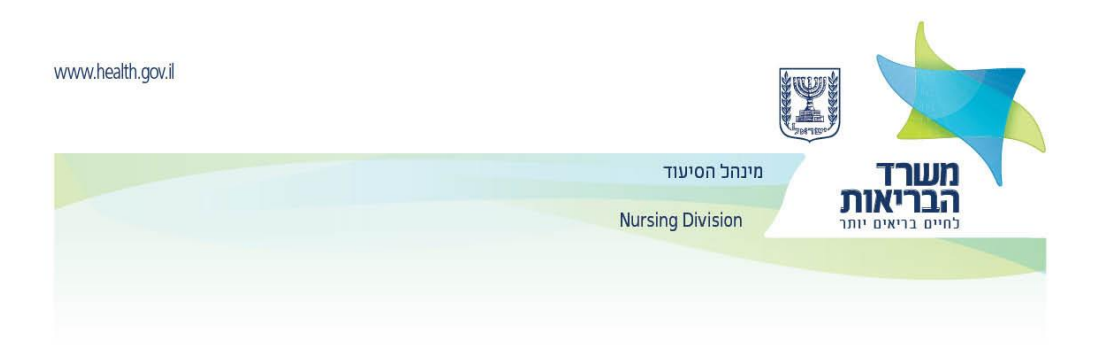

- o In the **Nursing workplaces** tab, enter, if relevant, where and in what function and from when to when you were employed as a nurse.
- o In the **Licensing information** tab, state, if relevant, licensing in other countries.
- o In the **Recognized residencies** tab, state a previous residency if relevant.
- o In the **Declaration** tab, check the mandatory fields, print and sign the declaration.
- o Afterward, scan the declaration and upload the file to the **Signed declaration scan** field. In addition, upload a current photograph into the **Passport photograph** field.

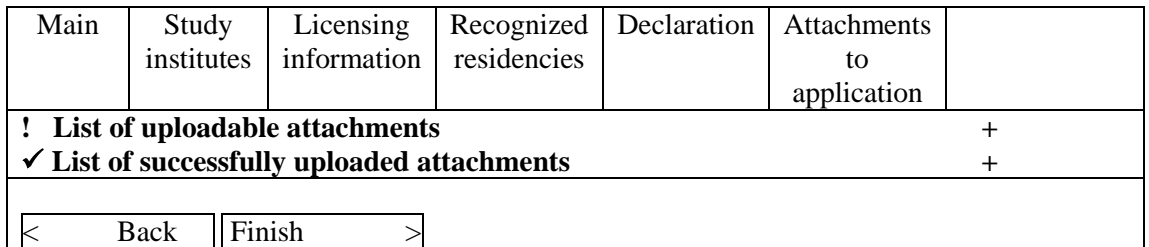

o In the **Attachments to application tab**, in the area called **List of uploadable attachments** you can see a list of files that the Ministry of Health may ask for, as necessary (not mandatory).

! List of uploadable attachments

Certificate proving graduation from nursing studies in original language Mandatory

Not received

Continue to upload file >

Detailed syllabus (transcript) from the academic institute, including study subjects, marks and theoretical and practical study hours Mandatory

Not received

Continue to upload file >

License to practice nursing in country of origin

Not received

Continue to upload file >

o In the **List of successfully uploaded attachments** area, you can see all the files that have been uploaded to date in the process.

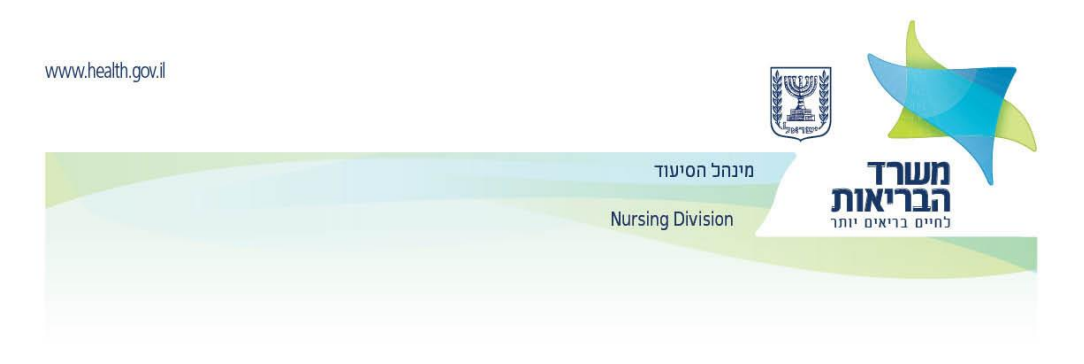

- o Throughout the process, you must attach all required documents, as set forth in the profession licensing pages. The process of receipt of the files at the Ministry of Health takes about an hour.
- o Documents must be attached at a good, clear scanning level.
- o Only documents that have successfully passed the information security process will enter the **List of successfully uploaded attachments** area.

7. Once the documents have been scanned and successfully uploaded to the portal, you must put them in an envelope and send them by registered mail to the Ministry of Health's **Nursing Division**.

- o After filling in the questionnaire and uploading the documents to the portal, the application will be examined at the professional division.
- o If documents are missing, a message will be sent demanding that you continue to fill in the questionnaire (with detailed directions).

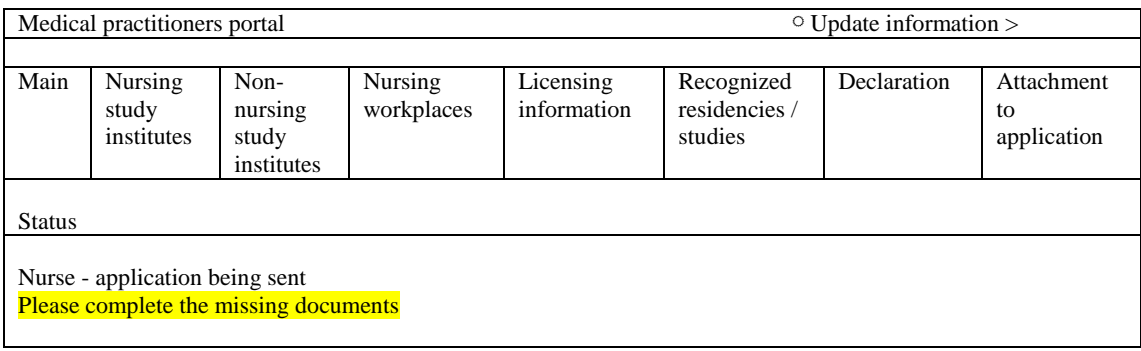

- o After all required files are uploaded and all data is updated, the request will be forwarded for a professional check and giving a decision.
- o The status of the application will continue to be followed up in your personal area in the portal.